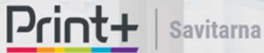

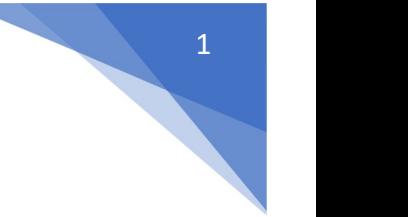

## Savitarnos sistemos gidas

Nuomos sistemos savitarnoje galite :

- 1. Apmokėti sąskaitas;
- 2. Matyti einamojo mėnesio padarytų kopijų skaičių;
- 3. Peržiūrėti ir atsisiųsti sąskaitas už paslaugas;
- 4. Peržiūrėti savo nuomuojamus spausdintuvus;
- 5. Įvesti skaitiklių duomenis, jei spausdintuvas neprijungtas prie interneto;
- 6. Siųsti užklausą vadybininkui;
- 7. Peržiūrėti savo sutartis;
- 8. Matyti UAB "Printplius LT" teikiamus pasiūlymus bei naujienas;

Jei dar neturite prisijungimo prie savitarnos sistemos, kreipkitės į Jus aptarnaujantį UAB "Printplius LT" vadybininką, kuris atsiųs reikiamus prisijungimo duomenis.

Į savitarnos sistemą patenkama iš pagrindinio nuomos puslapio https://nuoma.printplius.lt Reikia dešinėje pusėje viršuje paspausti mygtuką "SAVITARNA":

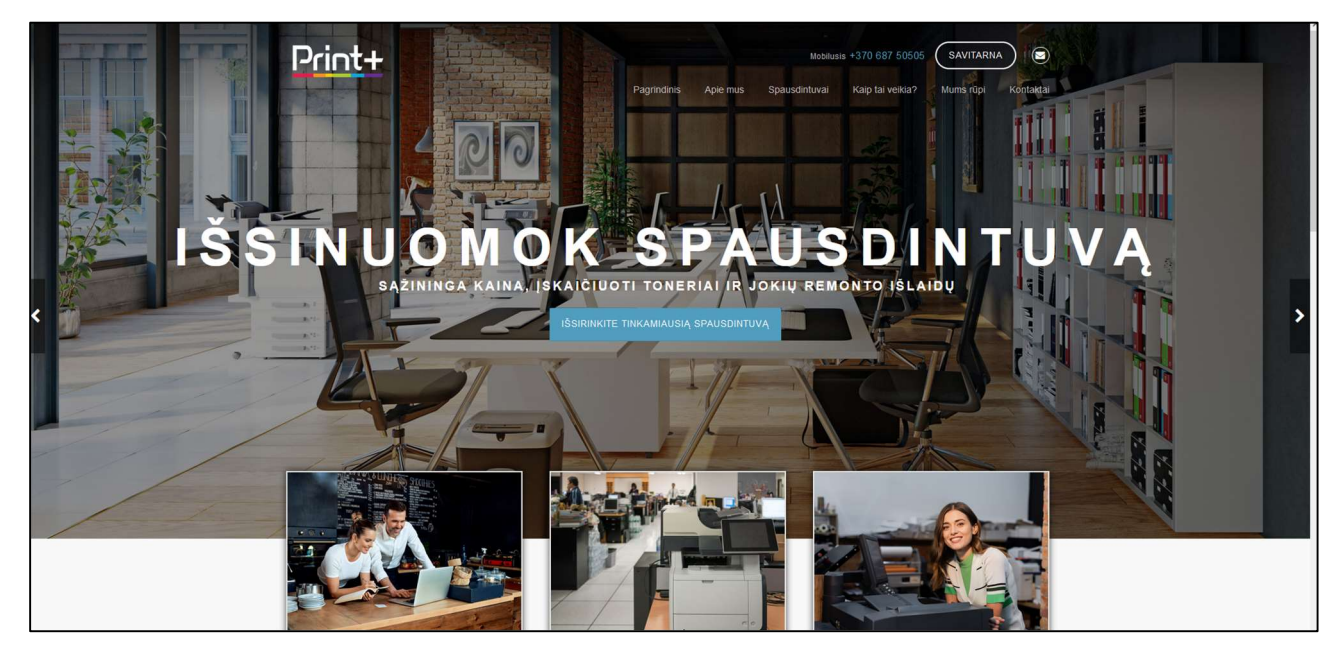

Paspaudus šį mygtuką patenkama į prisijungimo langą:

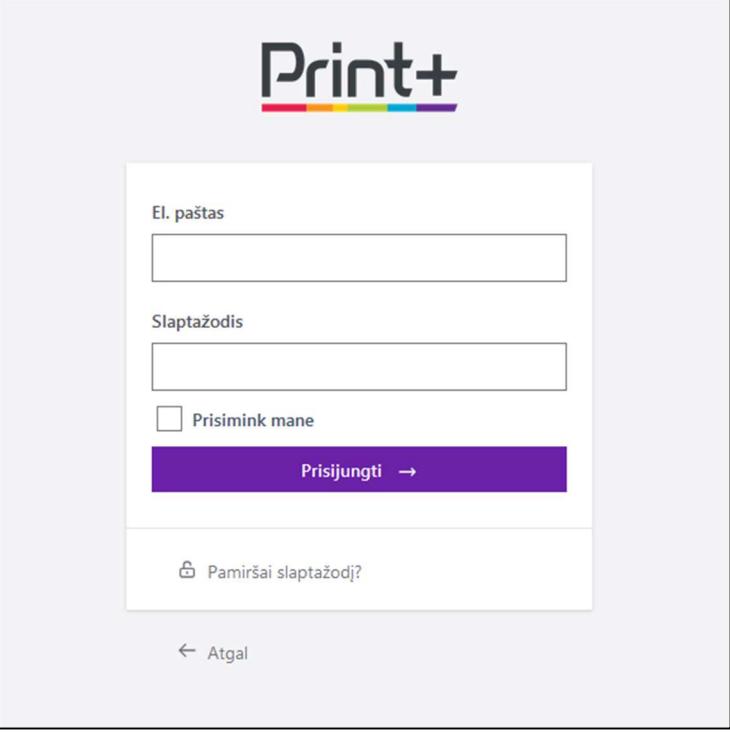

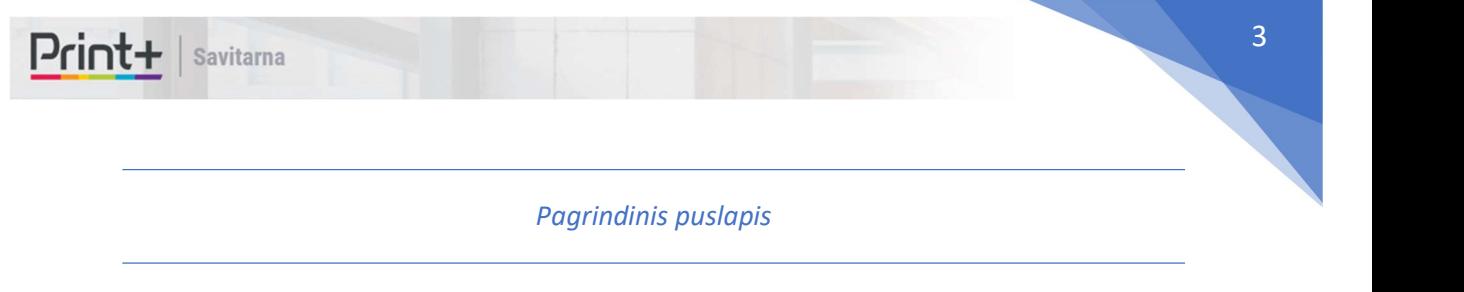

Pagrindiniame puslapyje matoma:

- Mokėtina suma, bei yra galimybė iš karto apmokėti sąskaitą per Bank link;
- Per einamąjį mėnesį visų įmonės nuomuojamų spausdintuvų padarytas kopijų skaičius;
- · UAB "Printplius LT" siūlomos akcijos, pasiūlymai bei naujienos;

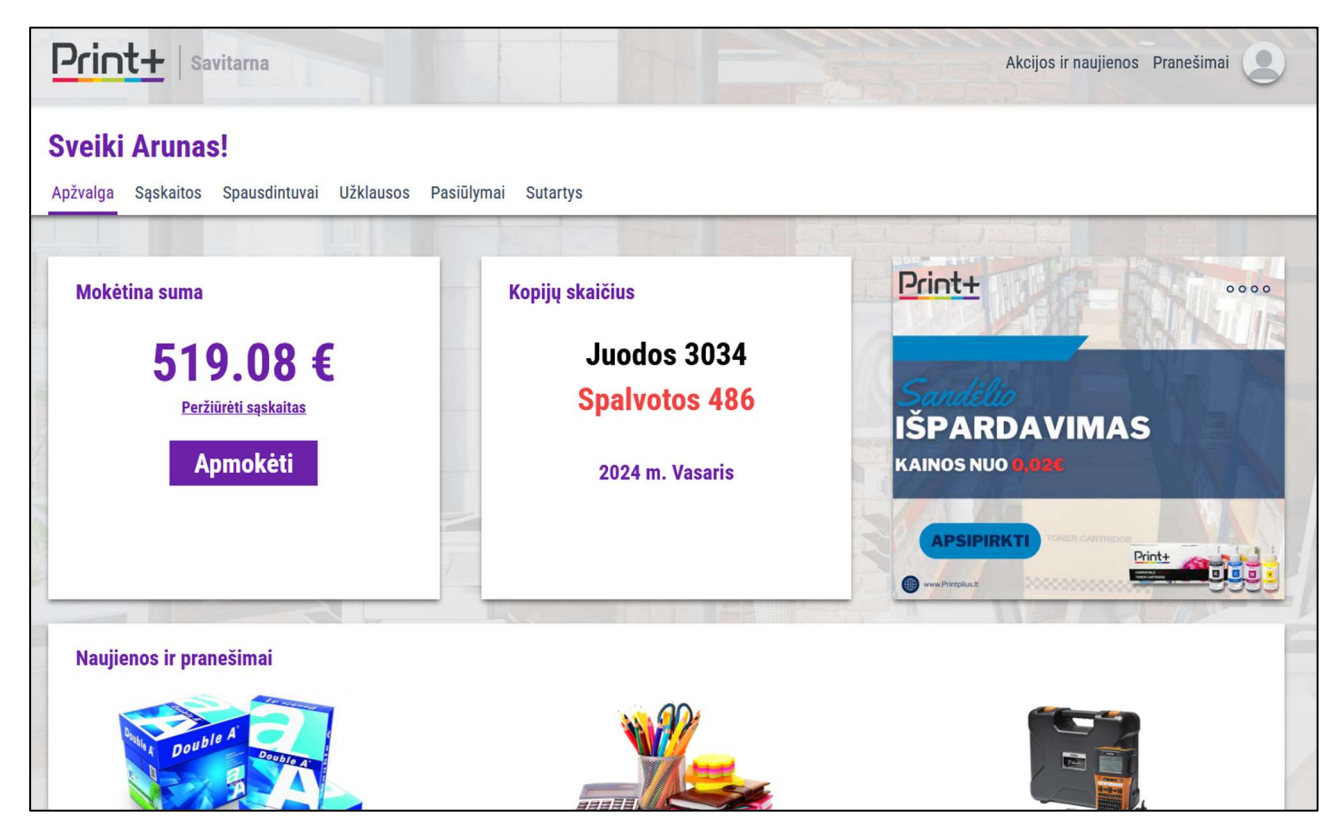

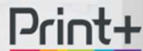

Skyrius "Sąskaitos"

Pasirinkus skyrių "Sąskaitos", matomos visos už nuomą išrašytos sąskaitos, jų išrašymo data, apmokėjimo būsena bei mokėtina suma.

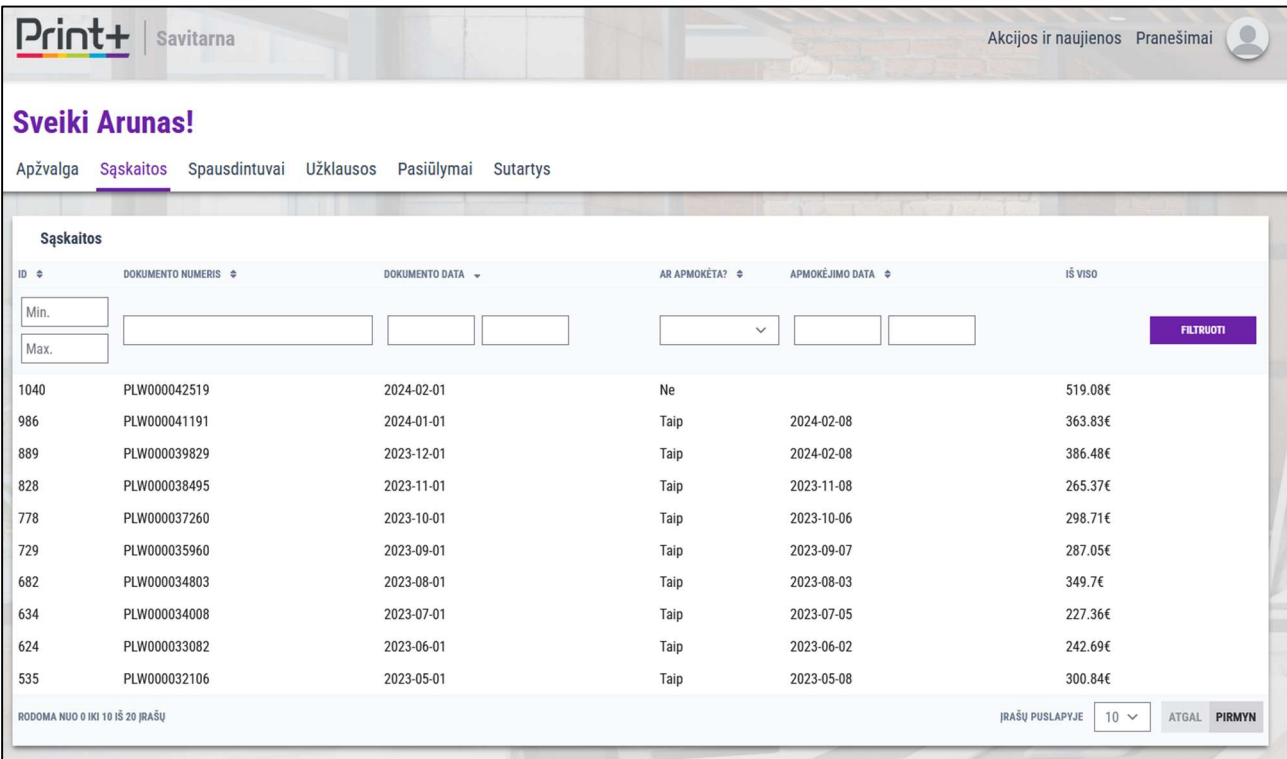

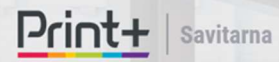

Paspaudus ant norimos sąskaitos, patenkama į jos detalizaciją, kur matomos detalios sąskaitos eilutės, bei yra galimybė sąskaitą atsispausdinti :

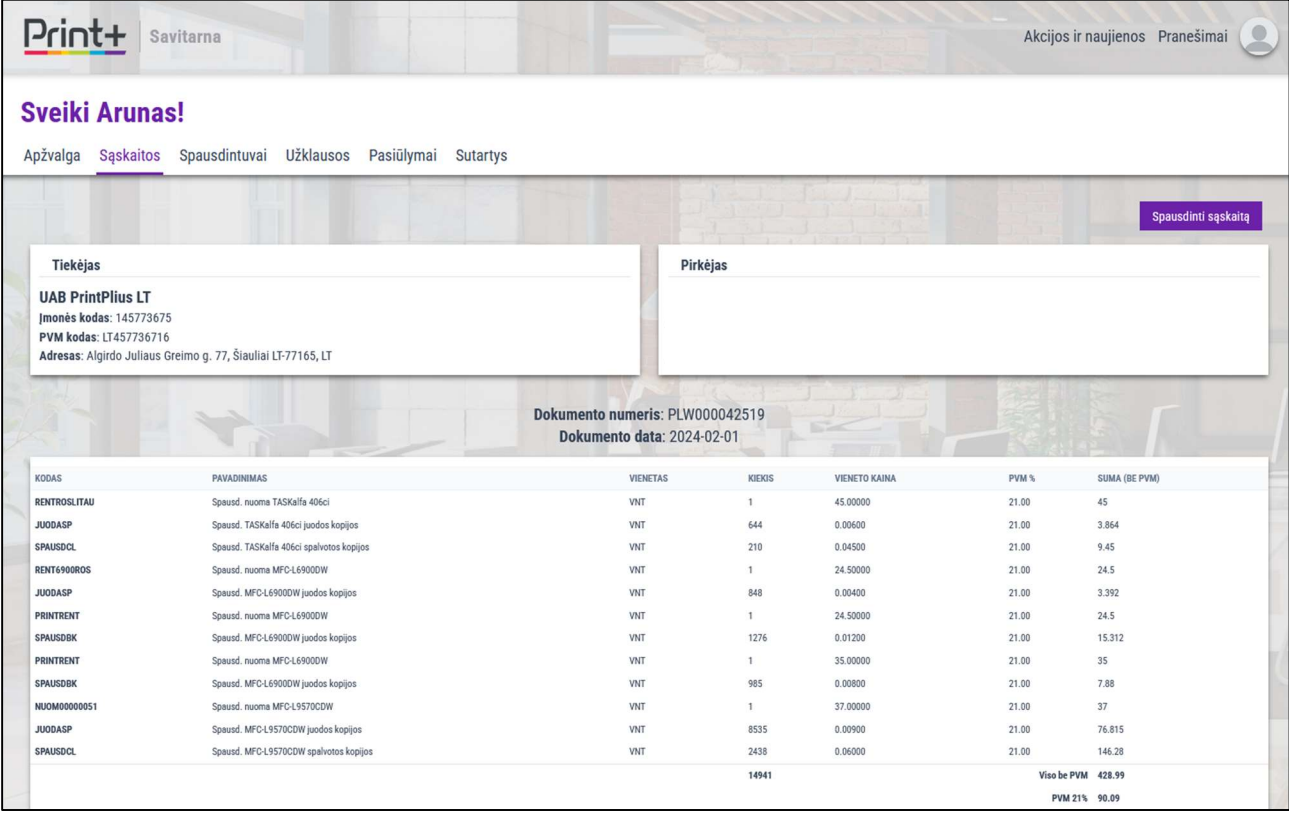

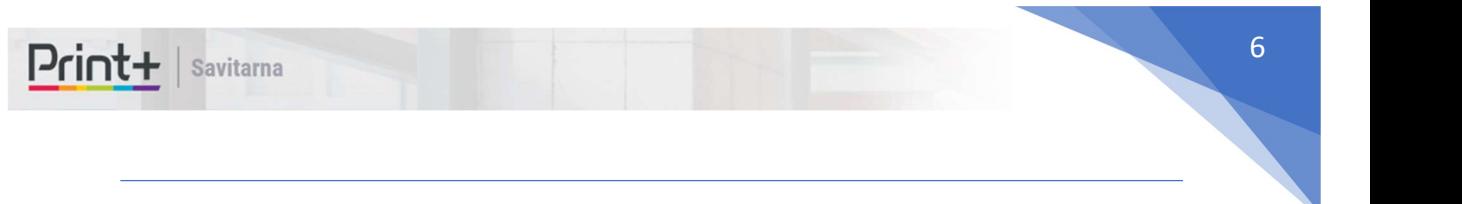

## Skyrius "Spausdintuvai"

Pasirinkus skyrių spausdintuvai, matomas visų nuomuojamų spausdintuvų sąrašas, jų nuomos pradžios data bei matoma, kada paskutinį kartą buvo nuskaityti skaitiklių bei kasečių likučių duomenys:

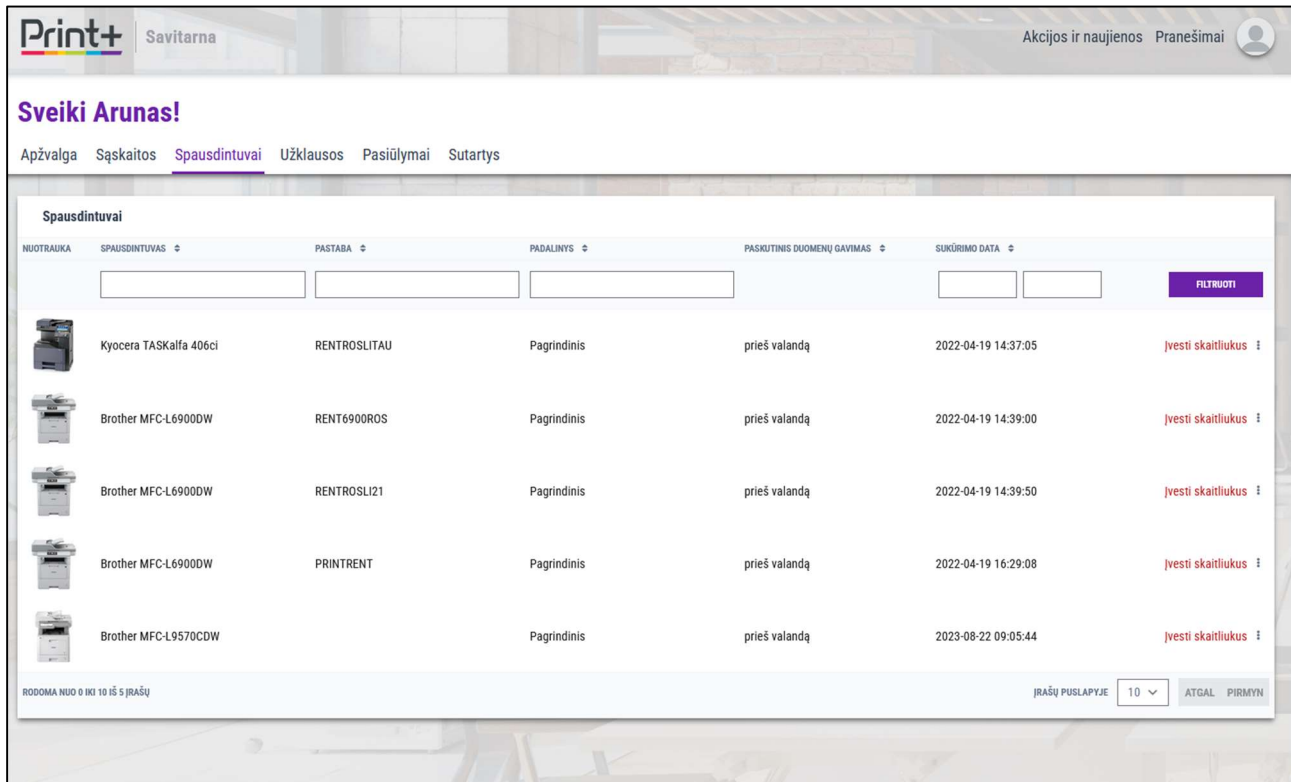

Galite peržiūrėti kiekvieno spausdintuvo būklę, bei rankiniu būdu įvesti skaitiklių duomenis. Jei duomenys yra nuskaitomi nuotoliniu būdu, jų vesti nereikia ir sistema neleis to atlikti.

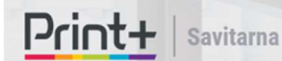

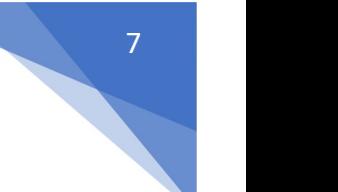

## Detali spausdintuvo peržiūra

Čia galite rasti spausdintuvo informacijos santrauką, kurioje matomi šiuo metu esantys spausdinimo kasečių likučiai, atspausdintų kopijų skaičius (visas ir einamojo mėnesio), bei kiti duomenys.

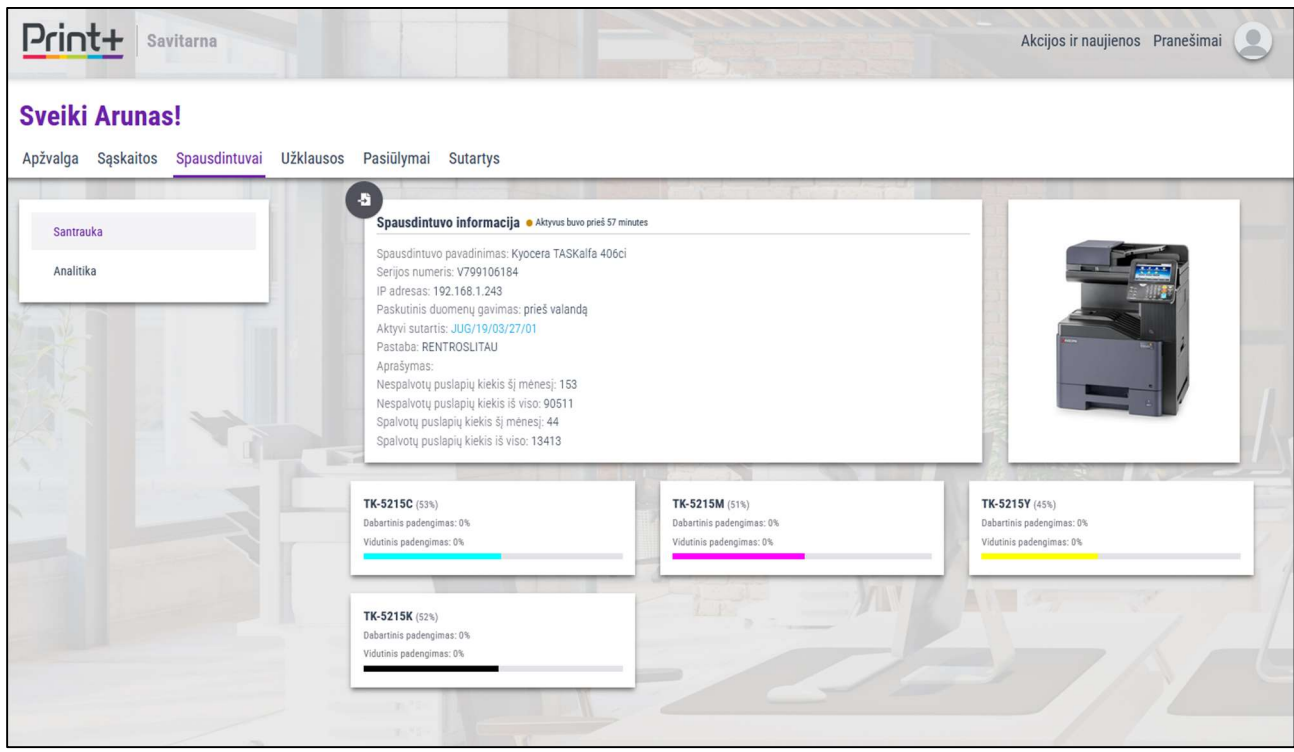

Kairėje pusėje pasirinkus skyrelį "Analitika" rodomas šio spausdintuvo per metus padarytų kiekvieno mėnesio kopijų skaičius:

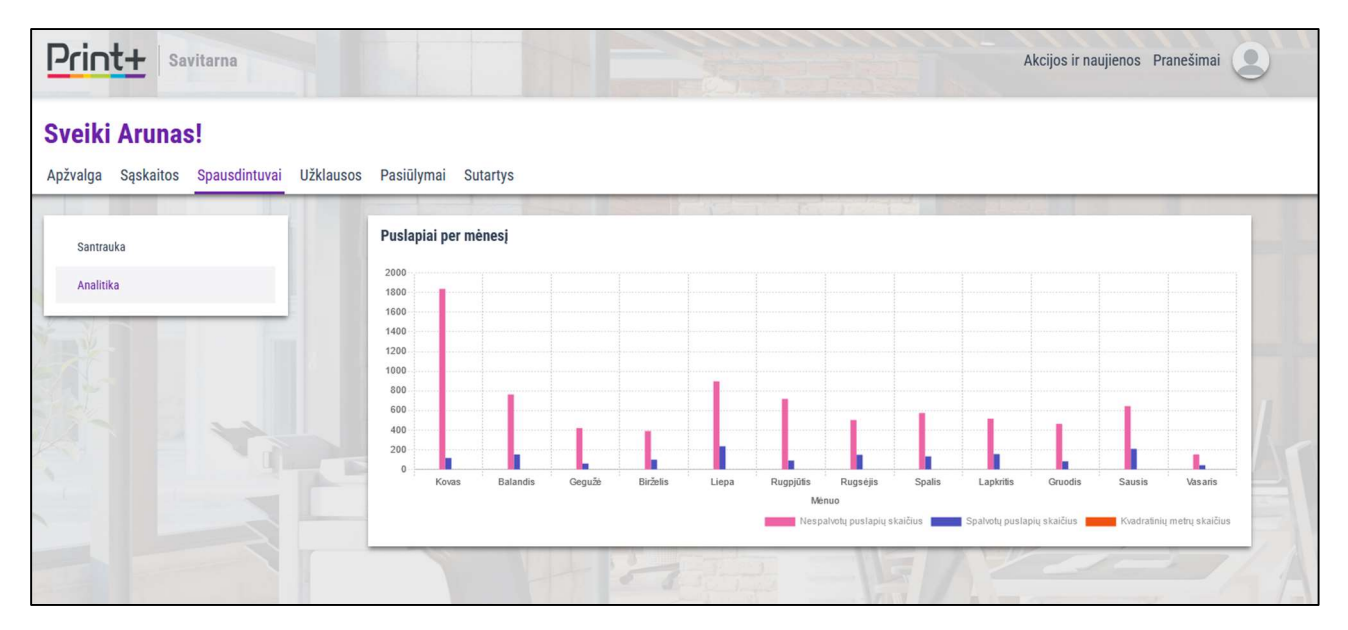

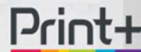

## Skyrius "Užklausos"

Šiame skyriuje matysite visas savo siųstas užklausas bei galėsite sukurti naują užklausą. Užklausos dažniausiai kuriamos norint informuoti apie gedimą ar kitas problemas, taip pat norint gauti pasiūlymą.

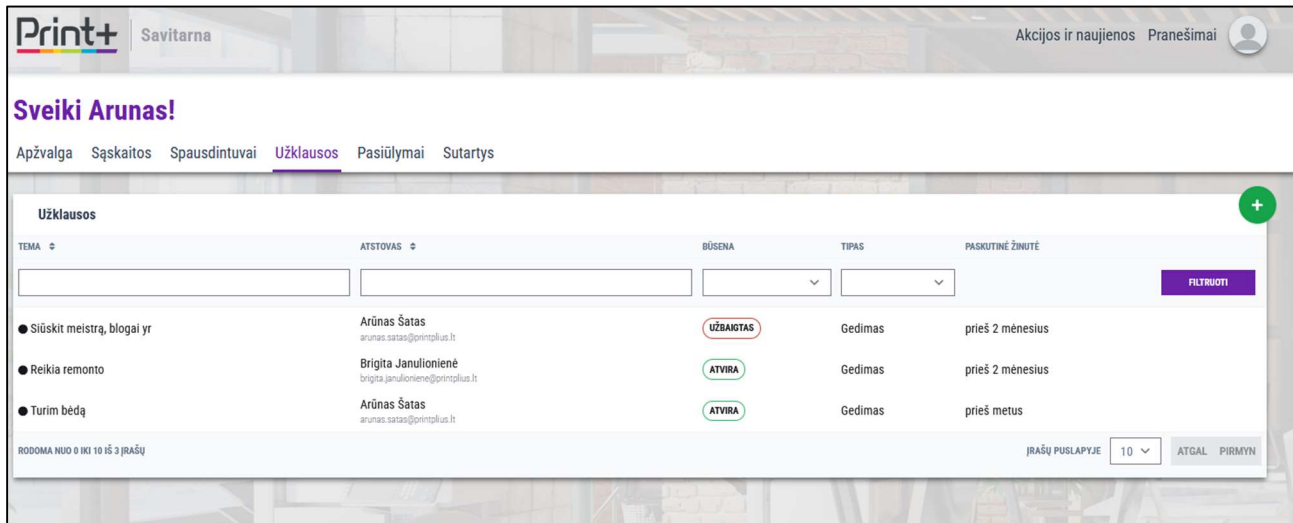

Paspaudus dešinėje pusėje viršuje esantį žalią mygtuką (su "+" simboliu), patenkama į užklausos kūrimo langą:

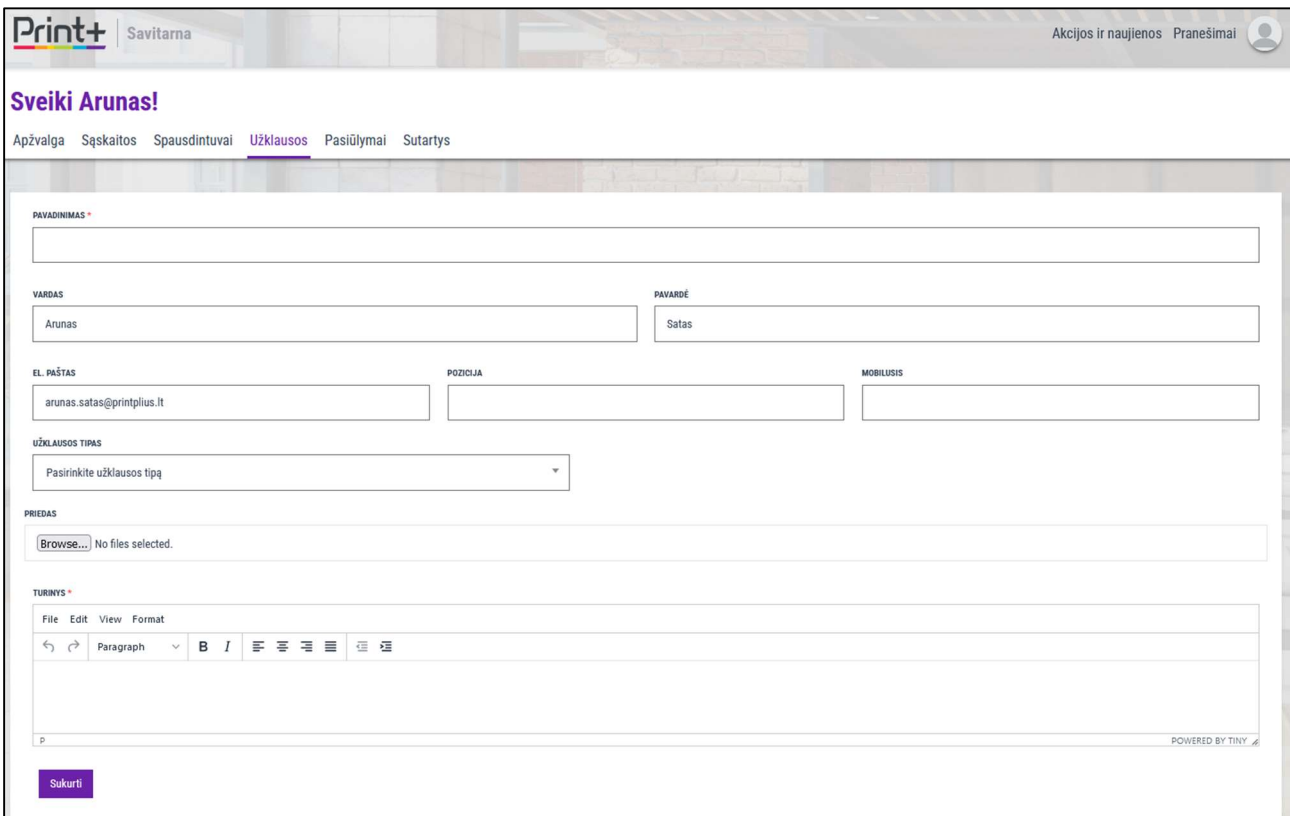

Užpildžius nurodytus laukus ir paspaudus mygtuką "Sukurti", užklausa nusiunčiama aptarnaujančiam vadybininkui bei nuomos sistemos administratoriui.

UAB "PRINTPLIUS LT" 8

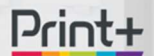

Skyrius "Pasiūlymai"

Šiame skyriuje rodomi klientui pateikti nauji nuomos pasiūlymai. Jei pasiūlymų nėra - rodomas tuščias sąrašas.

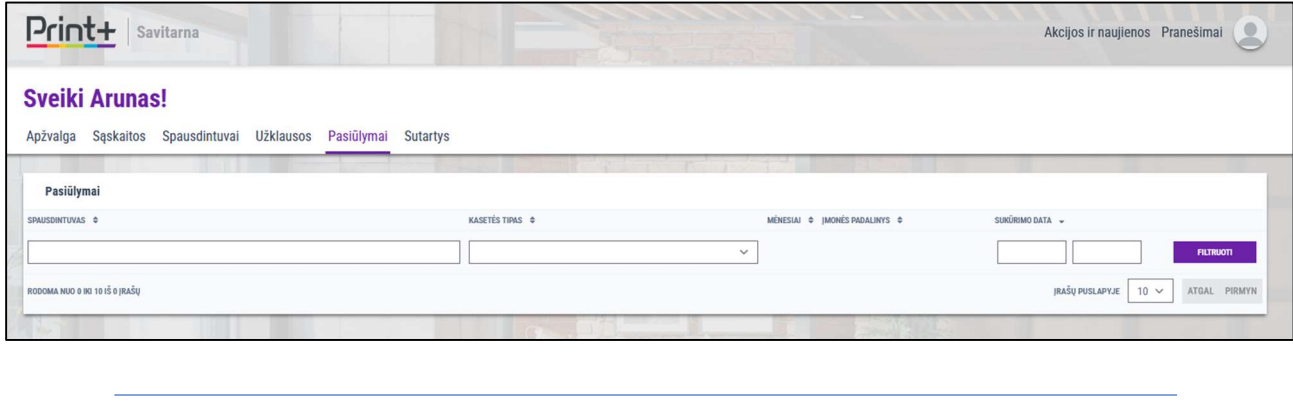

Skyrius "Sutartys"

Čia pateiktos visos kliento turimos nuomos sutartys bei jų pasirašymo ir galiojimo datos:

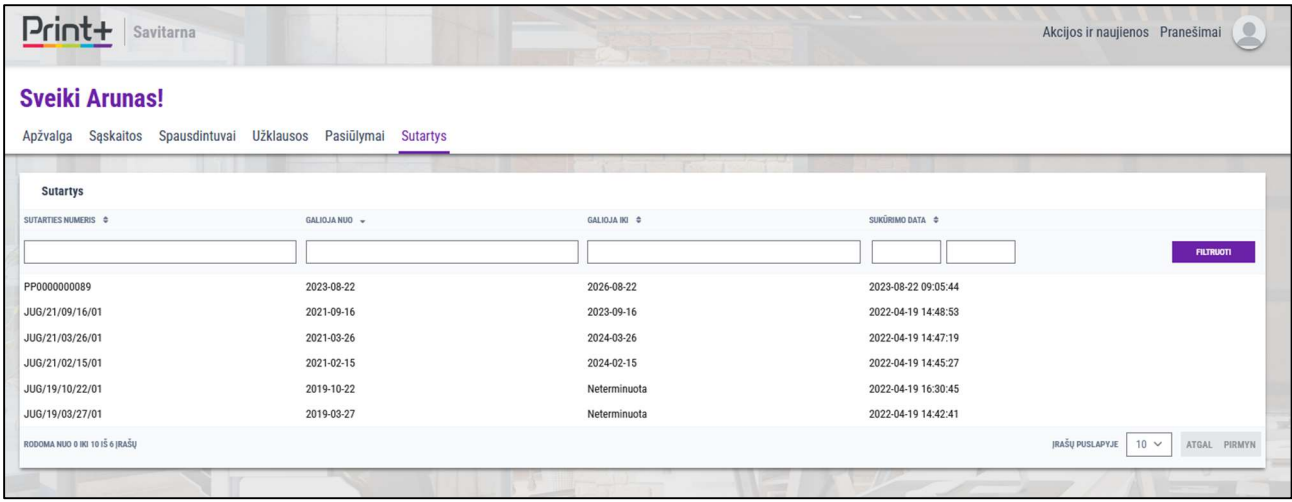

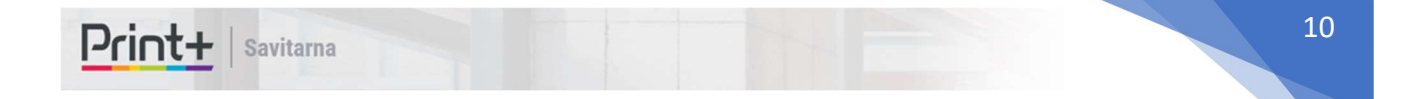

Jei į administravimo sistemą yra įkelta PDF sutartis – ją galima parsisiųsti:

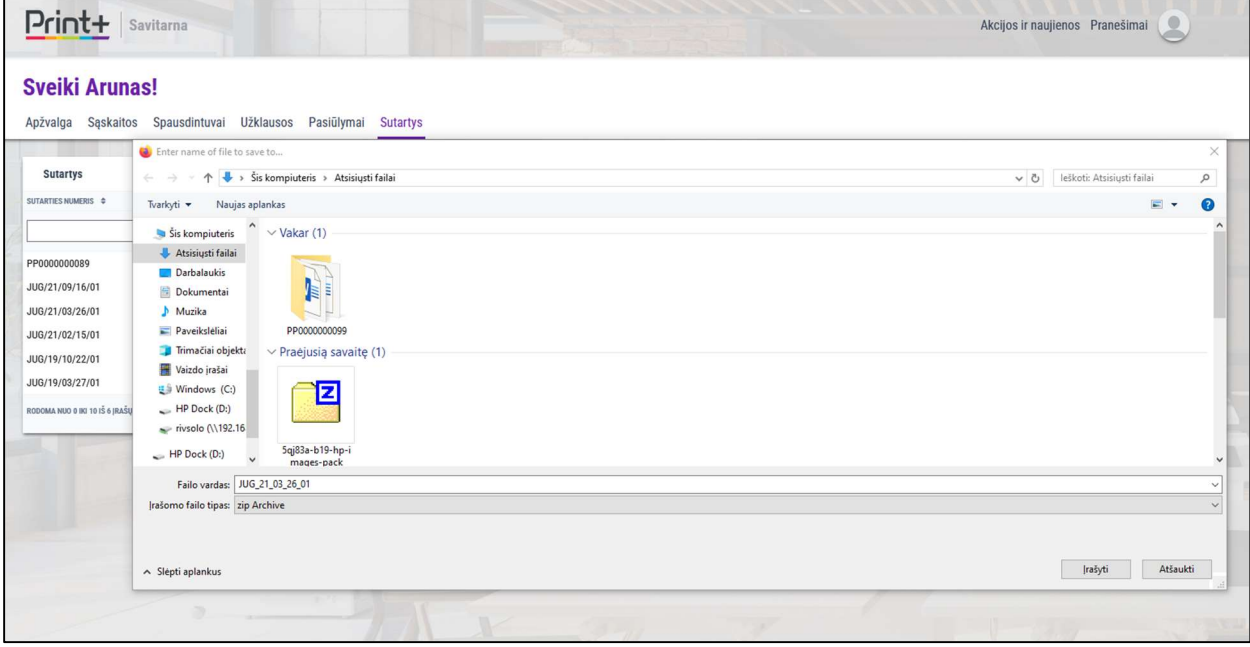